# **Szerkesztés-menedzsment támogatás**

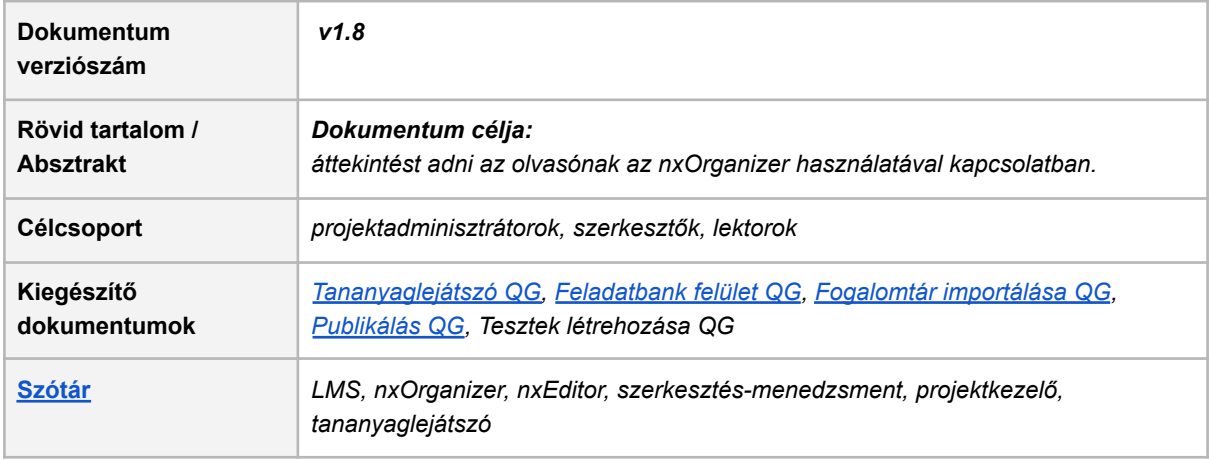

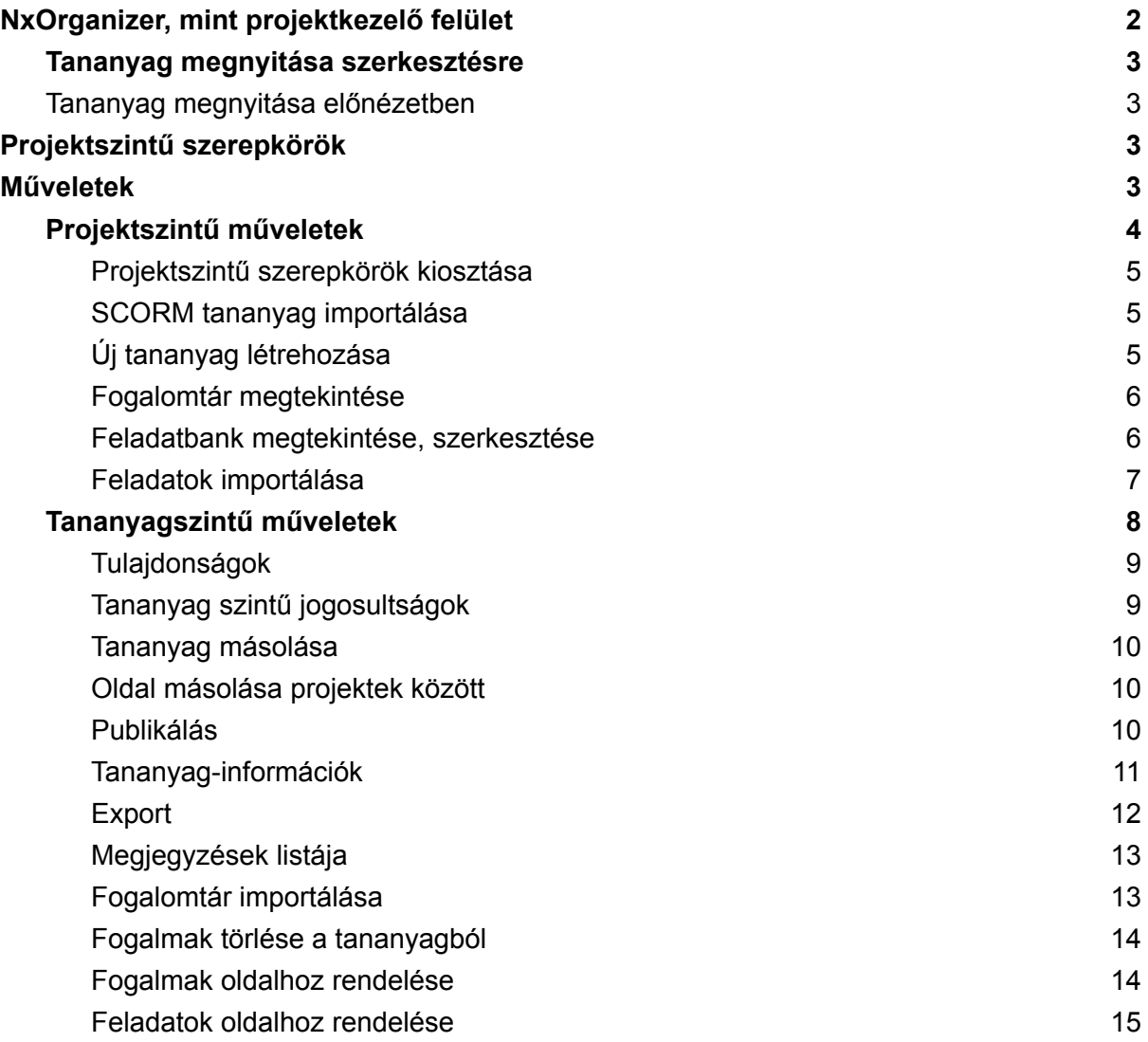

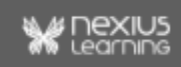

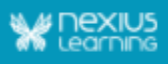

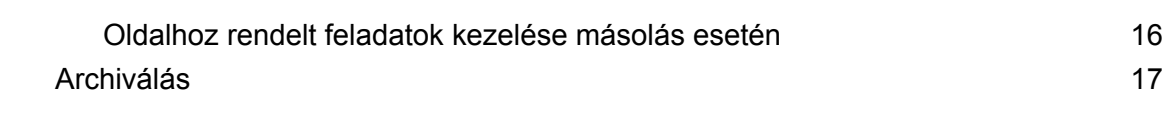

# <span id="page-1-0"></span>*NxOrganizer***, mint projektkezelő felület**

Az *nxOrganizer* a különböző projektek, és az azokban szereplő tananyagok összefogásával a tananyagok szerkesztőinek munkáját segíti.

Az itt található projektek mögé egy-egy - *IDP*-ben található - szervezet van rendelve (ugyanaz a szervezet több projekt mögé is beköthető). Egy adott felhasználónak csak ahhoz a projekthez van hozzáférése, amely projekt mögötti szervezetnek a tagja.

A projektkezelő felület három részre tagolódik:

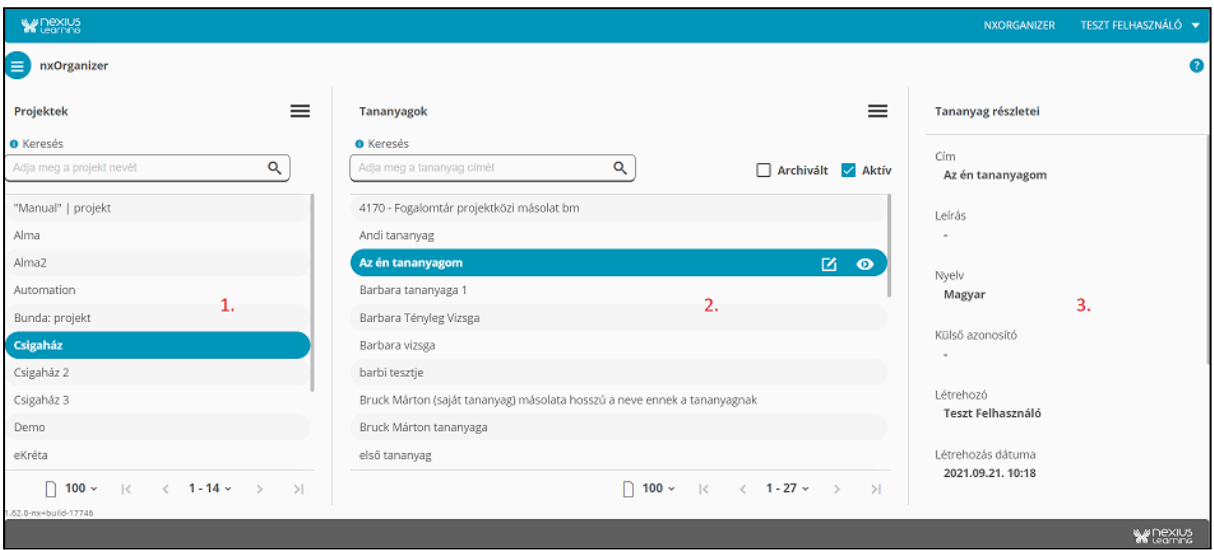

- 1. Azon projektek listája, melyhez hozzáférése van a felhasználónak.
- 2. A kijelölt projektben található azon tananyagok listája, melyet a felhasználó jogosultságtól függően - megtekinthet és/vagy szerkeszthet.
- 3. A kiválasztott tananyag általános információi (cím, leírás, nyelv, létrehozó, tananyag ID, státusz).

Különböző projekt- és tananyag szintű műveleteket tudunk végrehajtani a hamburger menü lenyitásával, valamint megnyithatjuk a tananyagokat szerkesztésre és előnézetben is. Van lehetőségünk keresni is a projektek és tananyagok között a fenti keresőt használva.

**Megiegyzés**: A Súgót (<sup>8</sup>) megnyitva bővebb információ érhető el az összes művelet végrehajtásával kapcsolatban.

## <span id="page-2-0"></span>**Tananyag megnyitása szerkesztésre**

Egy tananyag kiválasztását követően a tananyag szerkesztésének elindítása a következő két módon lehetséges:

- kétszer kattintunk a tananyag sorára, vagy
- kijelöljük a tananyagot és a "Szerkesztés" (ceruza) ikonra kattintunk.

<span id="page-2-1"></span>Ezt követően a böngészőben új fülön megjelenik a szerkeszteni kívánt tananyag.

## **Tananyag megnyitása előnézetben**

Kétféleképpen lehet megtekinteni előnézetben a kívánt tananyagokat.

Kijelölés után:

- A ceruza ikon mellett található szem ikonra kattintva, vagy
- Alt + dupla kattintás bal egérgombbal.

<span id="page-2-2"></span>Az előnézet minden esetben új fülön nyílik meg.

# Projektszintű szerepkörök

Háromféle szerepkört különböztetünk meg projektszinten:

- **Lektor**: a lektori szerepkör egy olyan "read-only" jogosultság, amellyel előnézetben megtekinthetőek a tananyagok, viszont azok szerkesztésére nincs lehetőség.
- **Szerkesztő**: szerkesztő jogosultsággal már több funkció érhető el, fogalomtár és feladatbank importálására és megtekintésére, valamint a tananyagok publikálására is van lehetőség.
- **Projektadminisztrátor**: ezzel a jogosultsággal a fentebb felsoroltakon kívül lehetséges projektszintű jogosultságokat kiosztani más felhasználók részére, illetve tananyagokat létrehozni, archiválni.

# <span id="page-2-3"></span>Műveletek

Egy projekt, valamint egy tananyag kijelölése után aktívvá válik a fejlécek jobb oldalán található hamburger menü. Megkülönböztetünk projekt-, illetve tananyag szintű műveleteket. Jogosultságtól függően különböző funkciók válnak elérhetővé, amelyről a lenti két táblázat ad további információt.

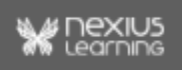

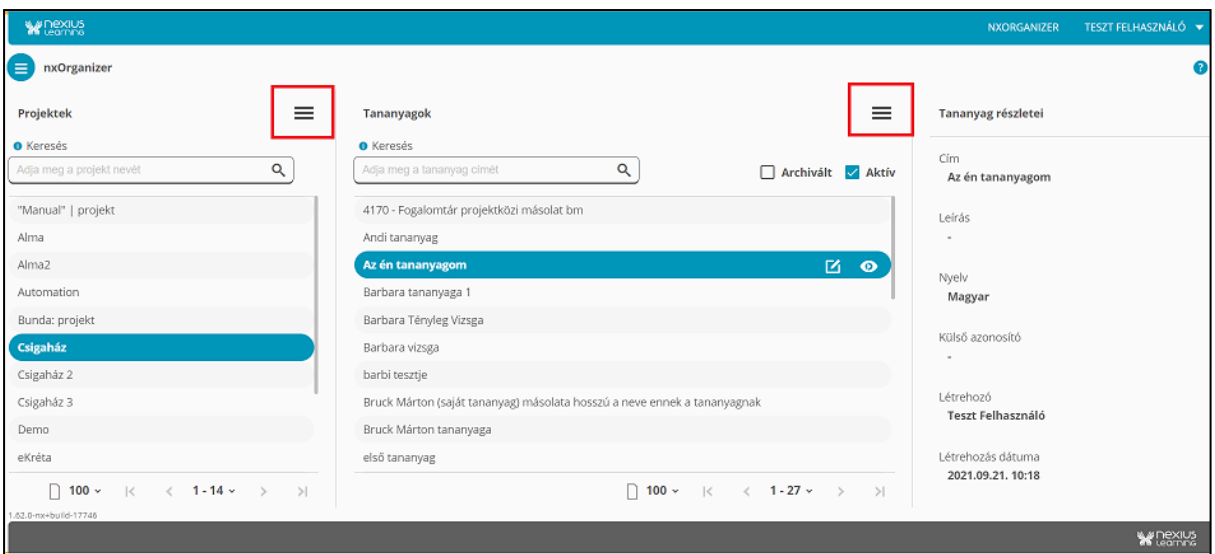

## <span id="page-3-0"></span>**Projektszintű műveletek**

Egy projektet kiválasztva a fejléc jobb oldalán található hamburger menüt lenyitva elérhetővé válnak a projektszintű műveletek.

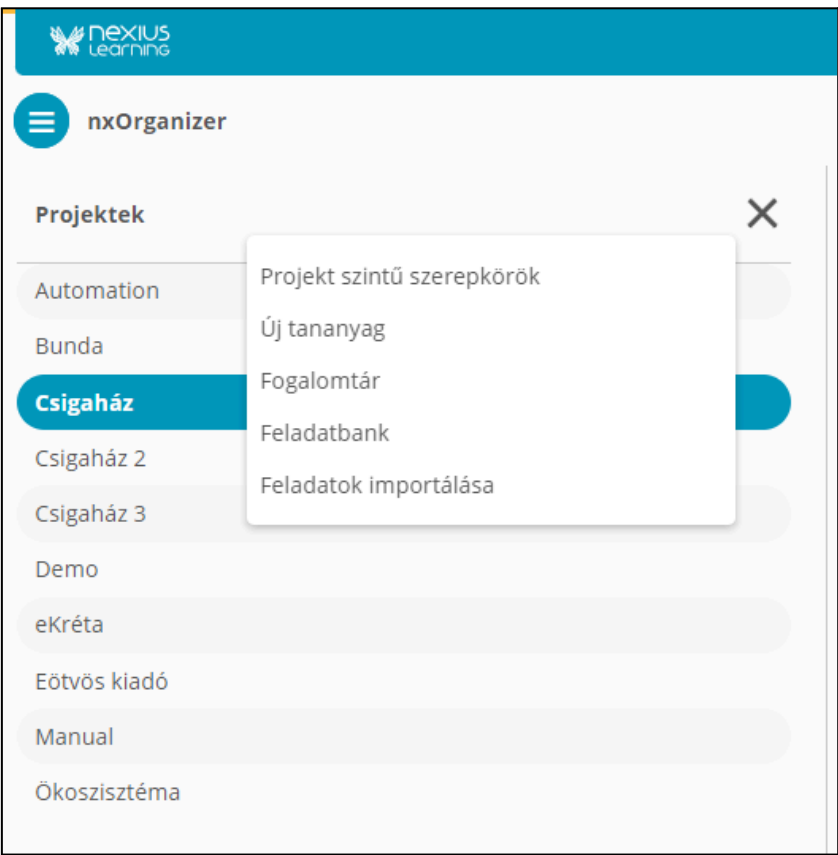

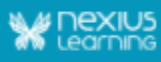

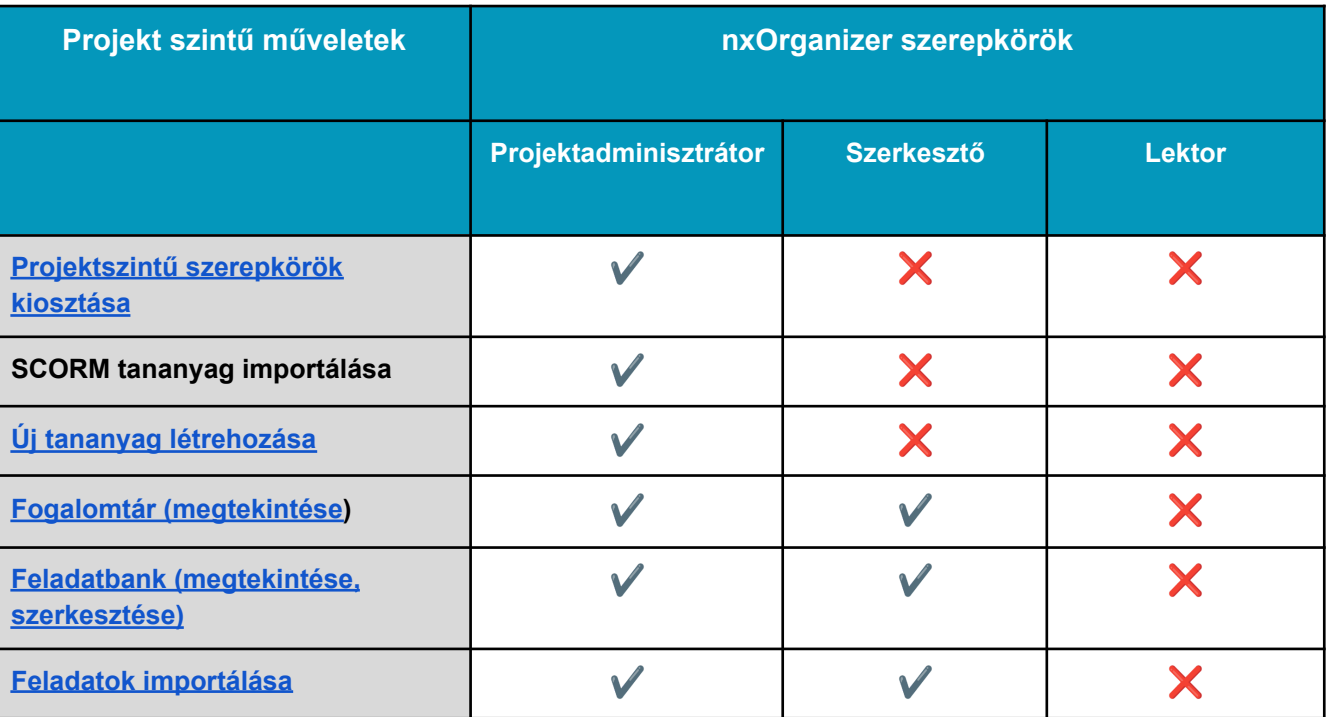

#### <span id="page-4-0"></span>**Projektszintű szerepkörök kiosztása**

A *Projektszintű szerepkörök* művelettel a megnyíló felületen beállítható, hogy az adott projekthez kik férjenek hozzá és a projekten belül milyen szintű jogosultsággal rendelkezzenek (projektadminisztrátor, szerkesztő, lektor).

**Megjegyzés:** A projektszintű szerepkörök beállítása a projektben lévő összes tananyagra érvényes. Tananyagonként is van lehetőség a jogosultságok kiosztására, ezt egyenként a Tananyag szintű jogosultságok művelettel tudjuk megtenni.

**Figyelem!** Ha a projekten belüli és a tananyagszintű jogosultság egymástól eltér, a projektszintű jogosultság érvényesül a tananyagban. Tehát ha pl. valaki egy projektben adminisztrátor szerepkörrel rendelkezik, a projekt minden tananyagában adminisztrátori jogosultsága lesz, akkor is ha egy tananyagban csak szerkesztői jogkörrel rendelkezik.

#### <span id="page-4-1"></span>**SCORM tananyag importálása**

Projekt adminisztrátorok számára elérhető lehetőség, kiválasztott projekthez külsős SCORM tananyag feltöltése. Bővebb információ kérhető a s[upport@nexiuslearning.com](mailto:support@nexiuslearning.com) email címen.

## <span id="page-4-2"></span>**Új tananyag létrehozása**

A kijelölt projektben új tananyag hozható létre, amelynek az **ajánlott maximális hosszúsága 300 oldal**.

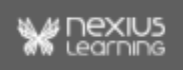

#### <span id="page-5-0"></span>**Fogalomtár megtekintése**

A *Fogalomtár* művelet indításával a megnyíló felületen a kiválasztott projekt összes tananyagának összes fogalma megtekinthető. A fogalmak listájának egy adott sorát kijelölve, a felület jobb oldali tartományában megjelennek a fogalomnak a Fogalomtárban tárolt részletei.

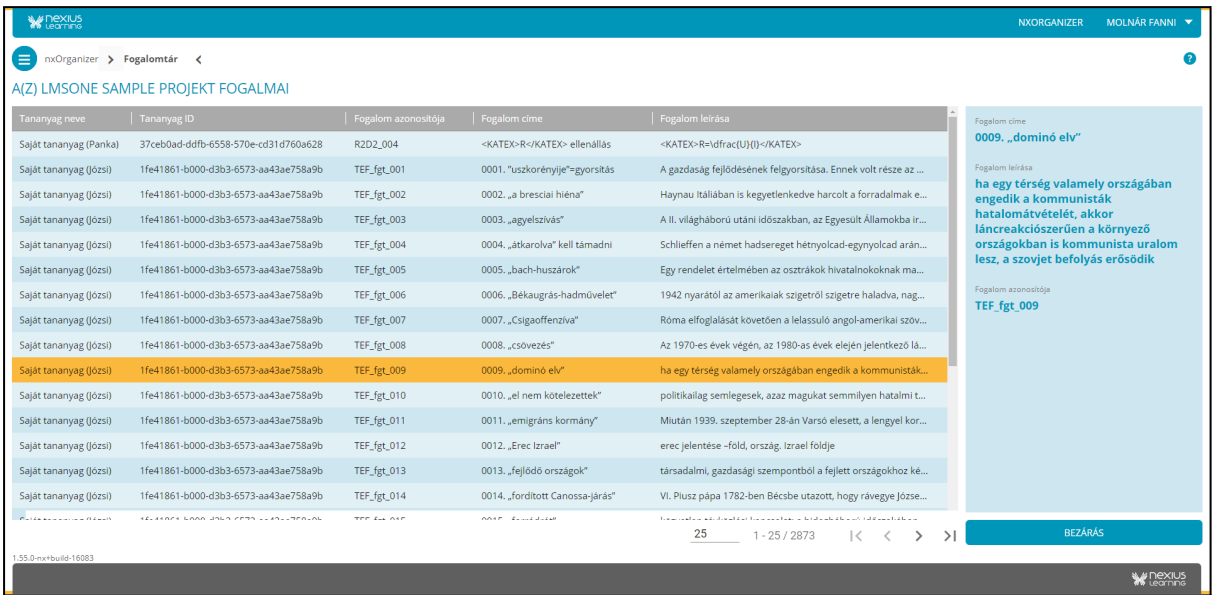

**Megjegyzés:** Amennyiben egy fogalom több tananyagban is szerepel, akkor a Fogalomtárban több sorban jelenik meg.

#### <span id="page-5-1"></span>**Feladatbank megtekintése, szerkesztése**

A *Feladatbank* műveletre kattintva a rendszer átnavigál a feladatbank felületére, ahol megtekinthető az adott projekthez importált összes feladat, illetve tudjuk szerkeszteni is azokat. A feladatbank felületen a feladatok böngészésére nincs lehetőség, a feladatok listázásához keresést kell indítani. Egy feladat részletei megjelennek a jobb oldalon, ha a találati listában rákattintunk.

A jobb felső sarokban található ikonra kattintva tudjuk megtekinteni kiterjesztett nézetben a feladat részleteit, illetve szerkeszthetjük azokat. A feladathoz csatolt médiaelemeket teljes képernyős nézetben is meg tudjuk tekinteni.

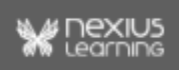

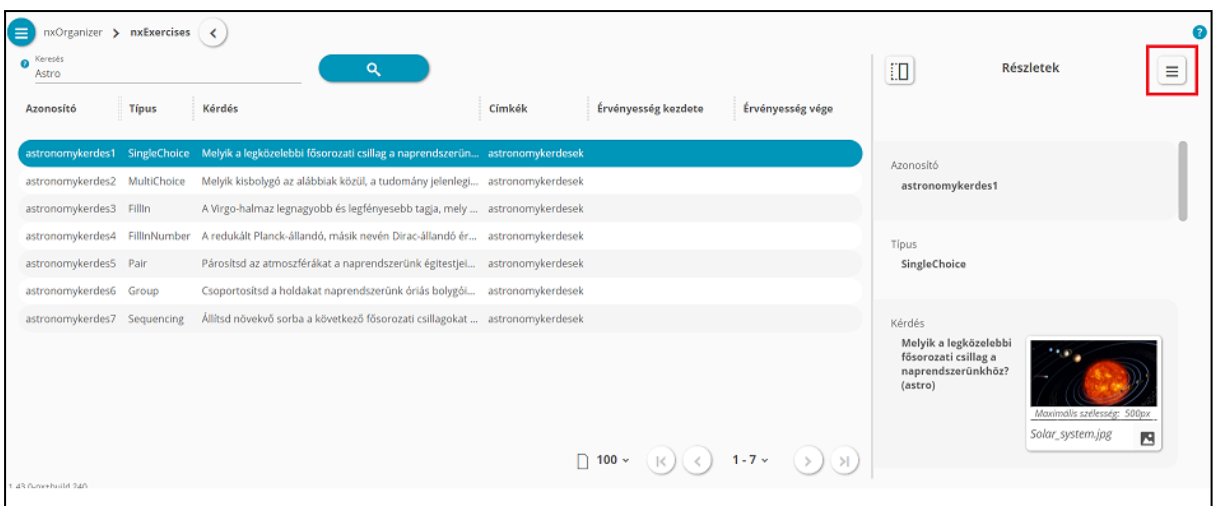

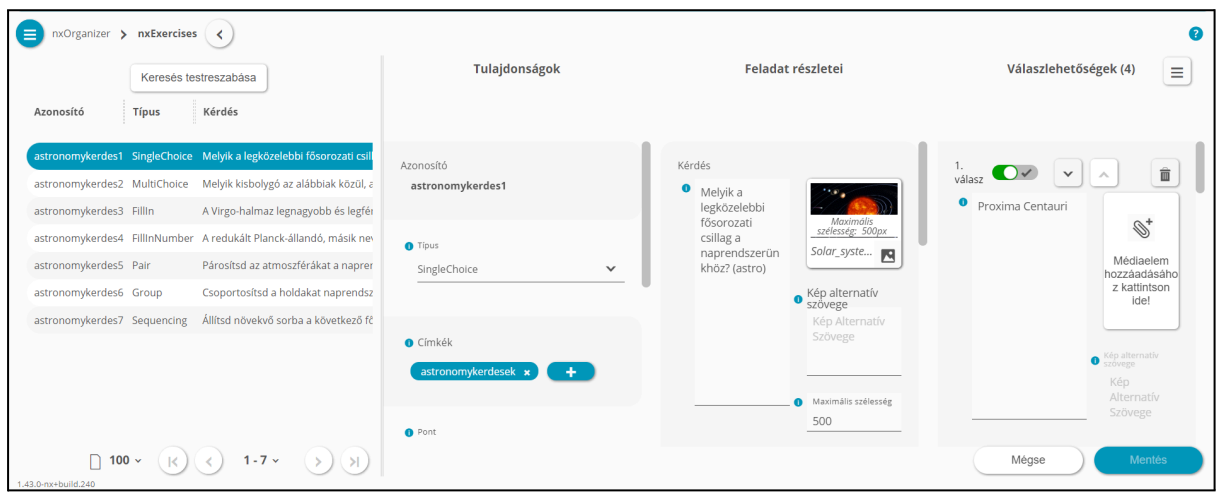

#### *A műveletről bővebb információ a Feladatbank felület Quickguide-ban található.*

#### <span id="page-6-0"></span>**Feladatok importálása**

Ennek a műveletnek a segítségével lehetséges ún. feladatcsomagok importálása egy adott projektbe. A csomagban szereplő feladatokat ezután a projekt minden tananyagában használni lehet. A feladatok importálásáról részletes információ a *Tesztek létrehozása quickguide*-ban található.

**Figyelem!** A feladatcsomagokban található feladatok mindig abba a projektbe kerülnek importálásra, amelyik projekt (vagy annak egy tananyaga) ki volt jelölve a művelet indításakor.

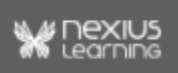

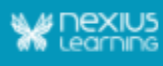

## <span id="page-7-0"></span>**Tananyagszintű műveletek**

Egy projekten belüli tananyag kiválasztásakor a fejléc jobb oldalán található hamburger menüt lenyitva elérhetővé válnak a tananyagszintű műveletek.

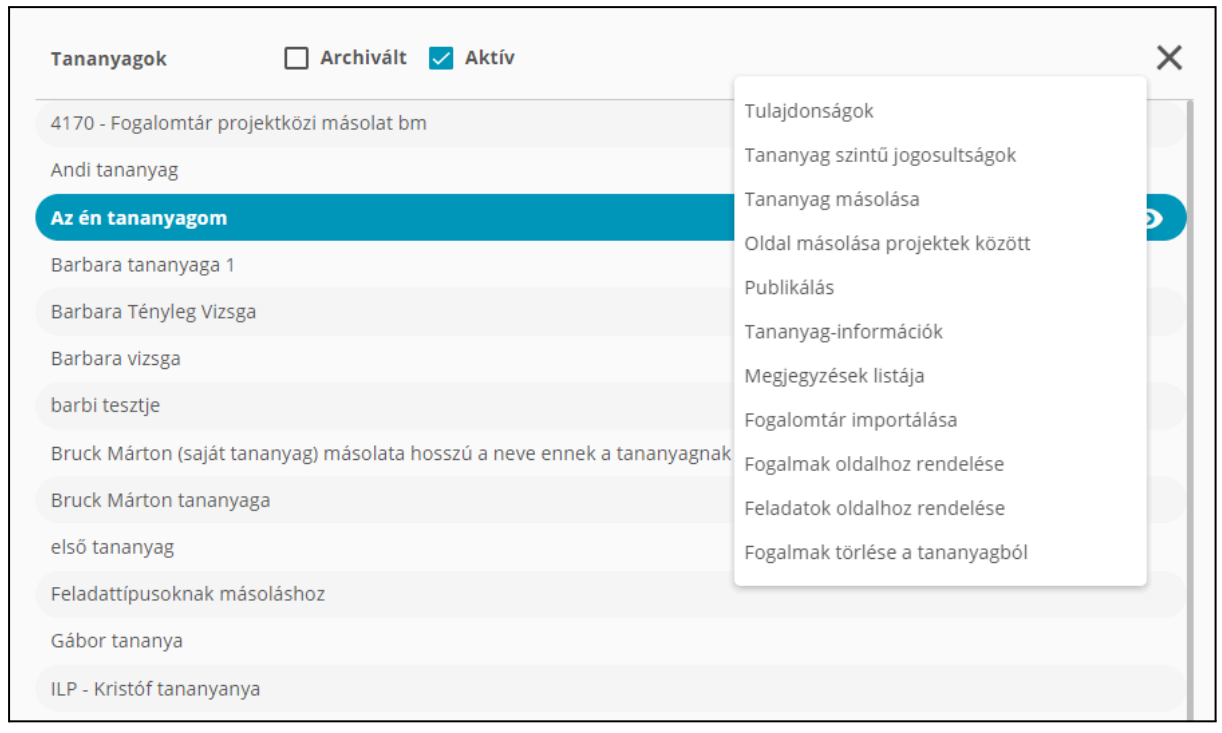

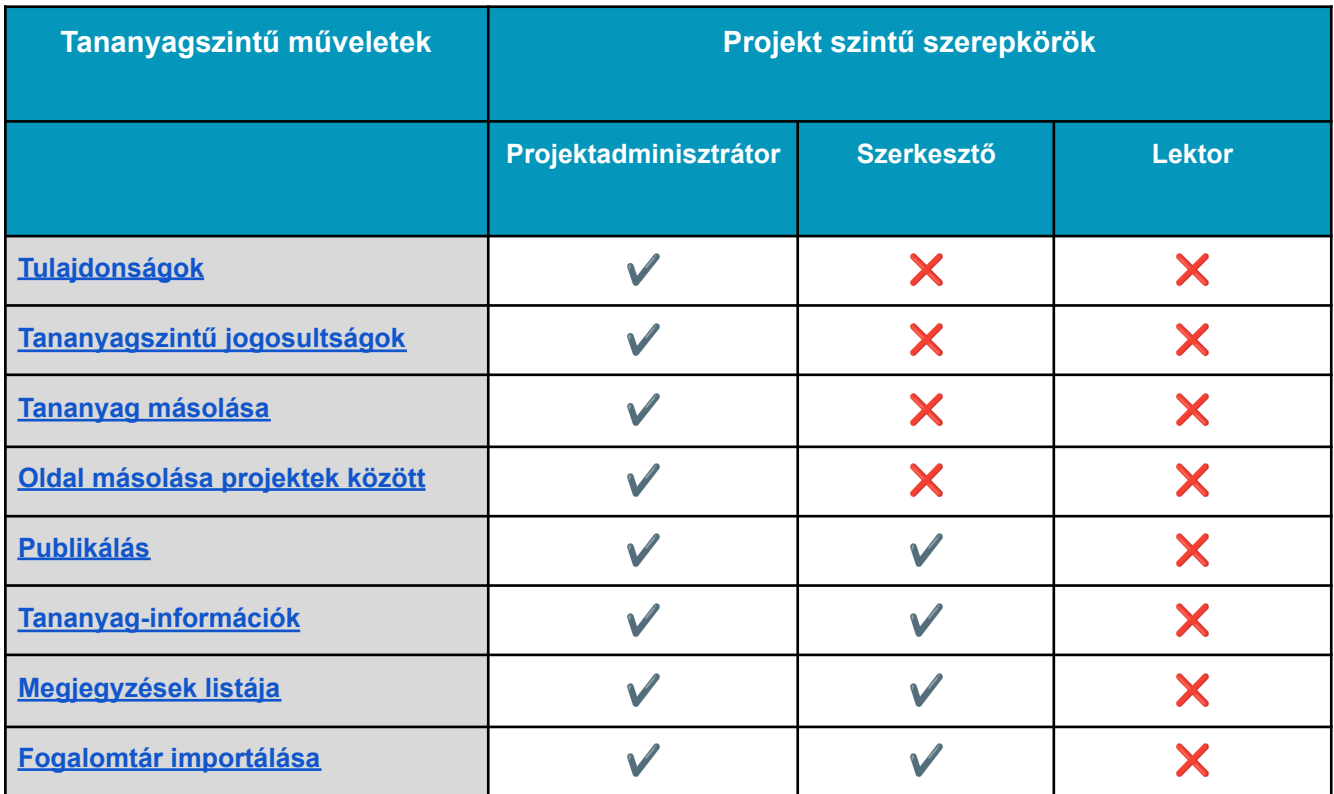

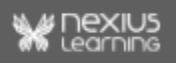

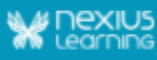

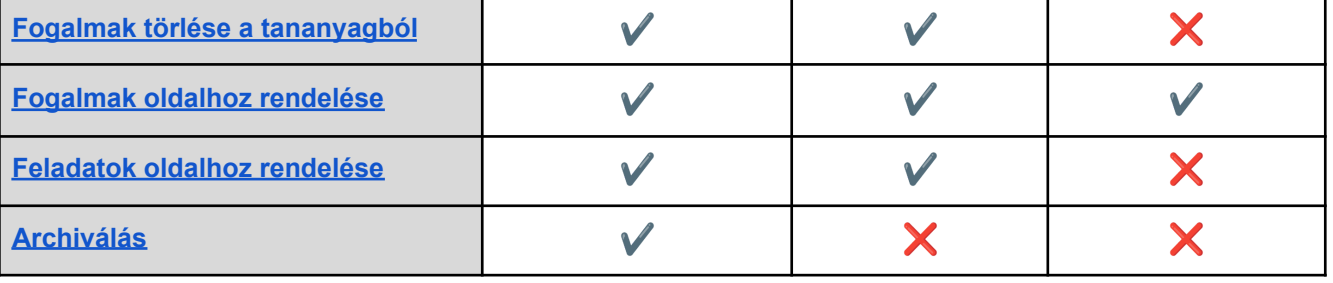

#### <span id="page-8-0"></span>**Tulajdonságok**

A *Tulajdonságok* művelet indításakor a felugró ablakban adhatók meg a tananyag tulajdonságai. Itt lehet megadni vagy módosítani a tananyag címét, nyelvi beállítását és leírását, valamint külső azonosítóját, illetve lehetőség van - adminisztrátori jogosultsággal - a tananyag archiválására is.

Az *Archivált* checkbox bepipálása után a tananyag kikerül az aktív tananyagok listájából.

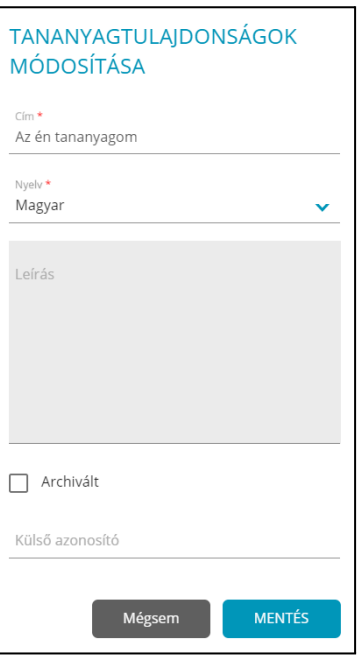

#### <span id="page-8-1"></span>**Tananyag szintű jogosultságok**

Ezzel a művelettel tudjuk kiosztani a projekthez tartozó felhasználók számára a tananyag szintű jogosultságokat (lektor, szerkesztő).

**Megjegyzés**: Projektadminisztrátori jogosultság szükséges hozzá.

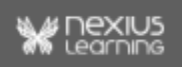

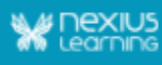

#### <span id="page-9-0"></span>**Tananyag másolása**

A *Másolás* művelet segítségével egy adott tananyagról másolatot lehet készíteni. A megnyíló ablakban megadható, hogy a másolat melyik projektben, milyen néven és leírással, illetve külső azonosítóval jöjjön létre.

A tananyag másolását kezdeményező felhasználót e-mailben tájékoztatja a rendszer a művelet sikerességéről.

**Megjegyzés:** A művelet végrehajtásához mind a forrás-, mind a célprojektben projektadminisztrátori jogosultság szükséges.

#### <span id="page-9-1"></span>**Oldal másolása projektek között**

Projektadminisztrátor jogosultsággal lehetőségünk van oldalak másolására különböző projektek között. Ezzel a művelettel a médiaelemek is másolásra kerülnek, viszont a tananyagban található tesztek, feladatok és fogalmak nem.

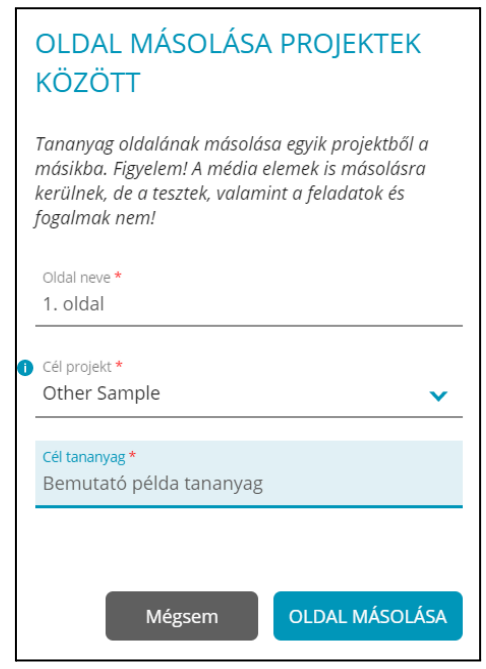

**Megjegyzés**: A célprojekt listában nem szerepel az a projekt, ahonnan a másolást kezdeményezzük, mert ez a funkció csak projektek közötti másolásra használható. Projekten belüli oldalmásoláshoz a tananyagot szerkesztési módban kell megnyitni és az ott elérhető Másolás funkció segítségével lehet másolni.

#### <span id="page-9-2"></span>**Publikálás**

A publikációs folyamat során a tananyagról készül egy - a Nexius rendszerben elérhető külön tárolt példány, ami ezután kurzusba szervezhető és elérhetővé tehető egy tanulói

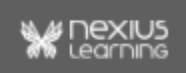

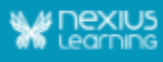

bázis számára. A kurzusba szervezés a publikációs ág azonosítójának bekötésével történik.

Az adott kurzusban a tananyaglejátszó automatikusan a bekötött publikációs ág legfrissebb verzióját fogja lejátszani.

A tananyagban található képek és szövegek védelme érdekében lehetőségünk van úgy publikálni, hogy a végfelhasználók ne tudják azokat letölteni/másolni, saját célra felhasználni.

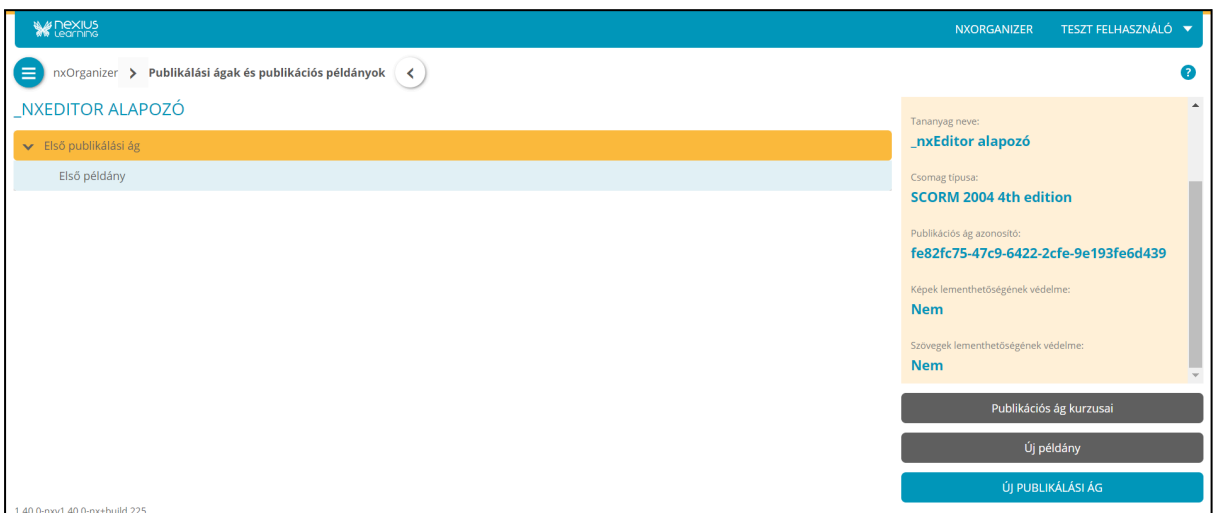

A publikálás sikerességéről e-mailben kap értesítést az adott projekthez tartozó összes adminisztrátor.

**Megjegyzés**: A publikálás művelet oldalán a "Publikációs ág kurzusai" gombra kattintva annak ellenőrzése is lehetséges, hogy az adott tananyag publikálási ága mely kurzusokba került bekötésre.

<span id="page-10-0"></span>*A műveletről bővebb információ a Publikálás [Quickguide](https://docs.google.com/document/d/1rNfALZI_FHFkuVR2oe0fKToX2467l-SVRR_Fjr2-XTA/edit)-ban található.*

#### **Tananyag-információk**

A *Tananyag-információk* művelet indításakor megnyíló felület egy összefoglaló táblázatot jelenít meg. Ez a táblázat a kiválasztott tananyagban lévő oldalakhoz kapcsolódó - a szerkesztési folyamat során felvett - információkat tartalmazza.

A táblázat segítségével lehetőség nyílik az oldalakhoz kapcsolódó szerkesztési adatok gyors áttekintésére, és az adódó feladatok egyszerű nyomon követésére.

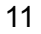

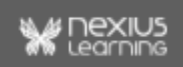

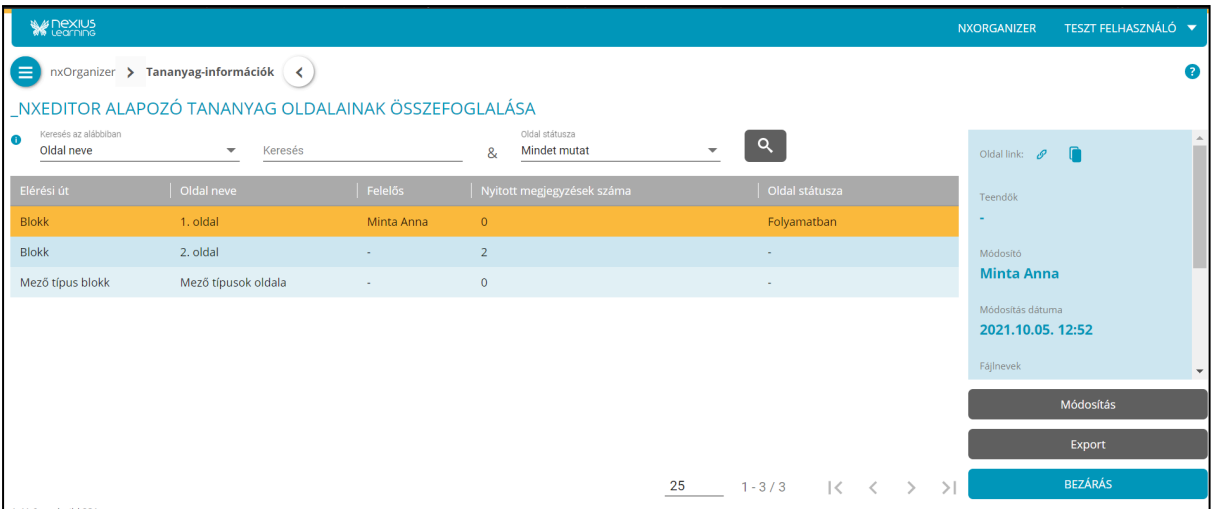

A "Módosítás" gombra kattintva tudjuk változtatni a tananyag oldalaira vonatkozó alábbi adatokat:

- Oldal státusza (Indulhat, Folyamatban, Beszerkesztve, Javítandó, Kész)
- Felelős
- Teendők
- Jegyzetek

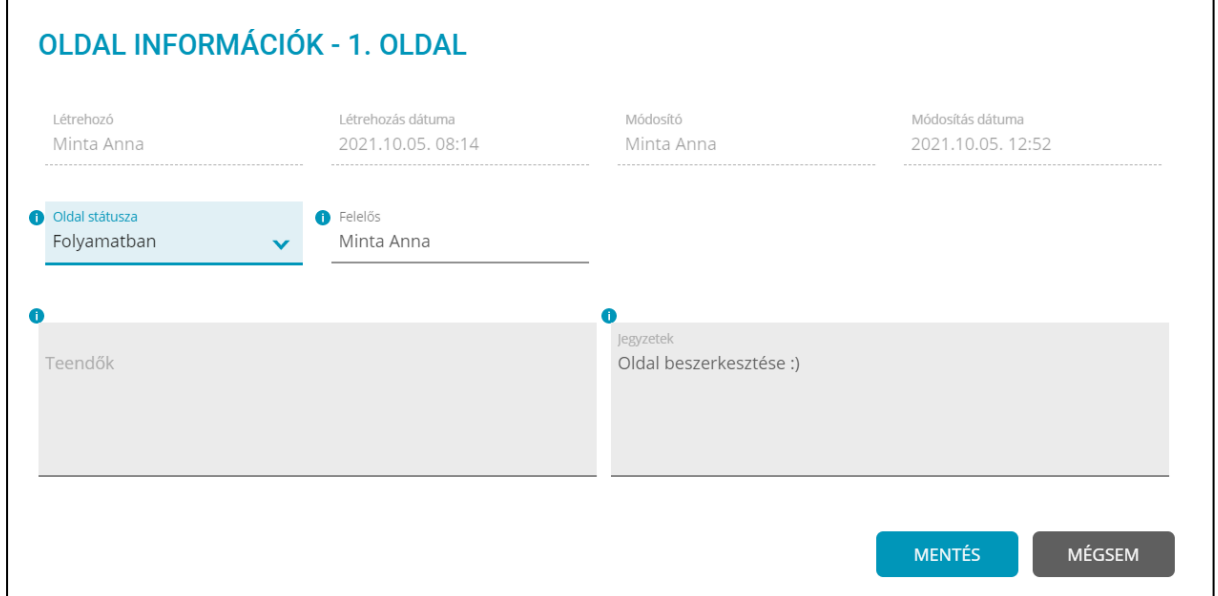

#### <span id="page-11-0"></span>**Export**

Lehetőségünk van a táblázat exportálására is. Az "Export" gombra kattintva az adatokat vágólapra tudjuk másolni.

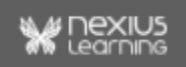

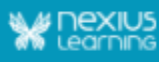

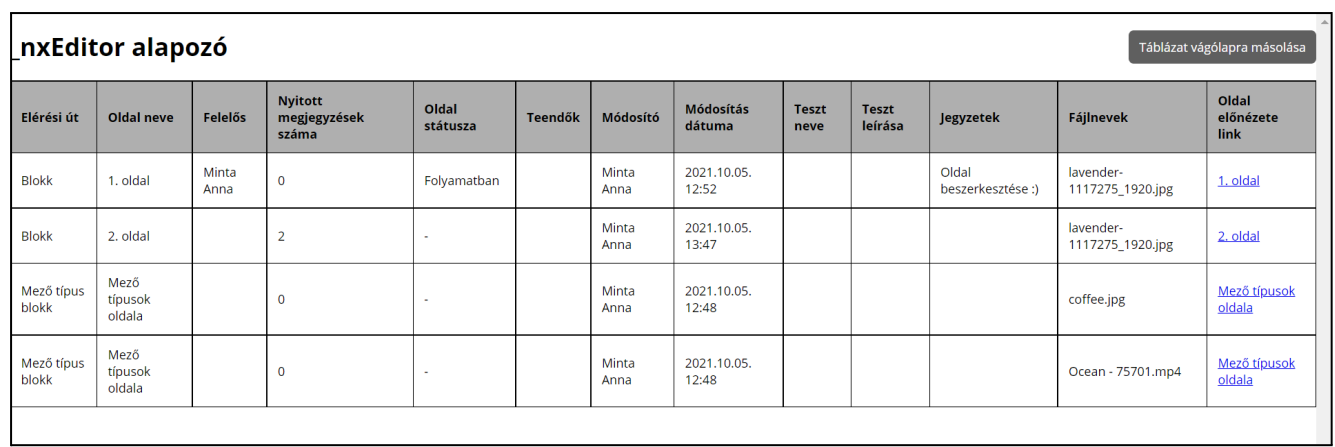

Fejlesztői segítséggel a régi szerkesztőben tárolt egyszerű és összetett feladatokat is van lehetőség exportálni V5 és composite\_V1 formátumban, annak érdekében, hogy az ott használt feladatokat az új szerkesztőbe importálva újra használni lehessen. Ez a fajta export kizárólag fejlesztői segítséggel (futtattással) jöhet létre.

#### <span id="page-12-0"></span>**Megjegyzések listája**

A *Megjegyzések listája* művelet indításával megnyíló felület a kiválasztott tananyagban lévő oldalakhoz kapcsolt megjegyzések összefoglaló táblázatát jeleníti meg. A felületről, a szerkesztői munkafolyamatot segítendő, egy adott megjegyzés kiválasztása után közvetlen linkkel elérhető az adott tananyag oldal, ahol a megjegyzés található.

A táblázat az "Export" gomb segítségével exportálható.

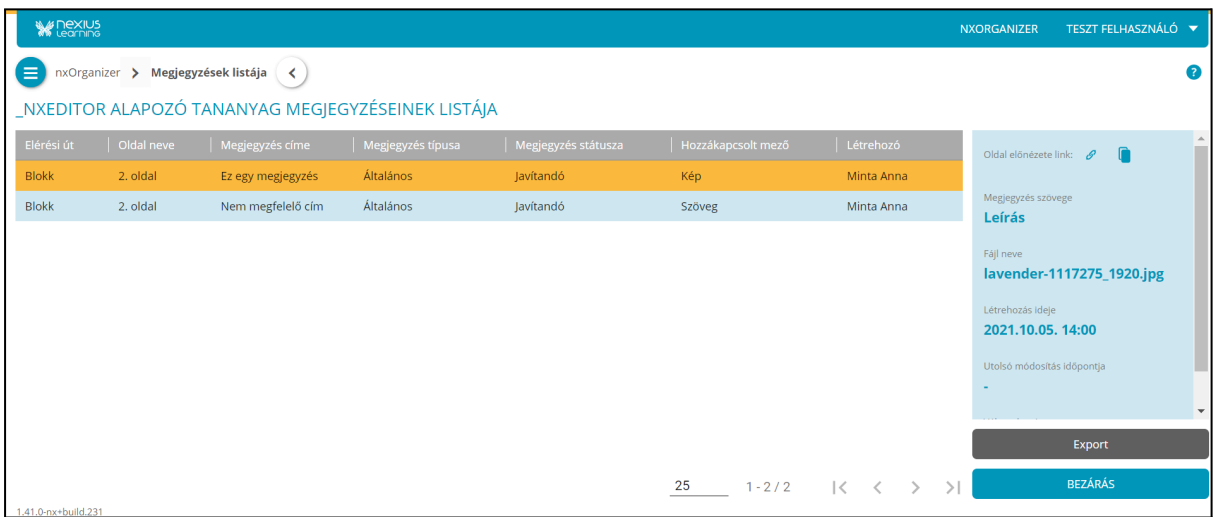

#### <span id="page-12-1"></span>**Fogalomtár importálása**

A Fogalomtár importálása művelet segítségével lehetséges egy magyarázatokkal ellátott fogalomlista importálása egy adott projektbe. Az importálandó fogalomtárat feltöltéskor

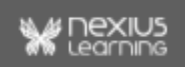

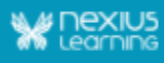

hozzá kell rendelni a projekt egy tananyagához, így a lejátszás során a fogalomtár az adott tananyagban bármikor megjeleníthető.

*A műveletről bővebb információ a Fogalomtár importálása Quickguide-ban található.*

#### <span id="page-13-0"></span>**Fogalmak törlése a tananyagból**

Ezzel a művelettel szüntethető meg a kiválasztott tananyag és a hozzá kapcsolt (projektszintű) fogalmak közötti kapcsolat.

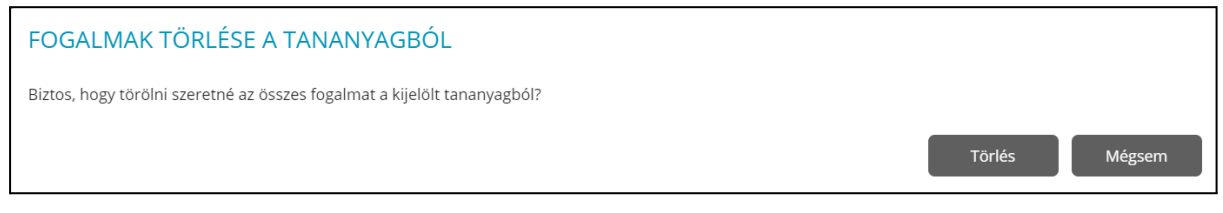

**Figyelem!** A művelettel maguk a fogalmak nem kerülnek törlésre a projektszintű Fogalomtárból, csak a tananyag és a fogalmak közötti kapcsolat szűnik meg.

#### <span id="page-13-1"></span>**Fogalmak oldalhoz rendelése**

Az előnézet mellett ez a másik olyan tananyagszintű művelet, amihez mindhárom szerepkörnek (admin, szerkesztő, lektor) van jogosultsága.

Az alábbi felületet megnyitva az adott tananyag oldalai jelennek meg listázva. Van lehetőség keresni az oldalak között, és megtekinteni a kijelölt oldalhoz tartozó fogalmakat. A fogalomhoz tartozó médiaelemek teljes képernyős nézetben is megtekinthetőek.

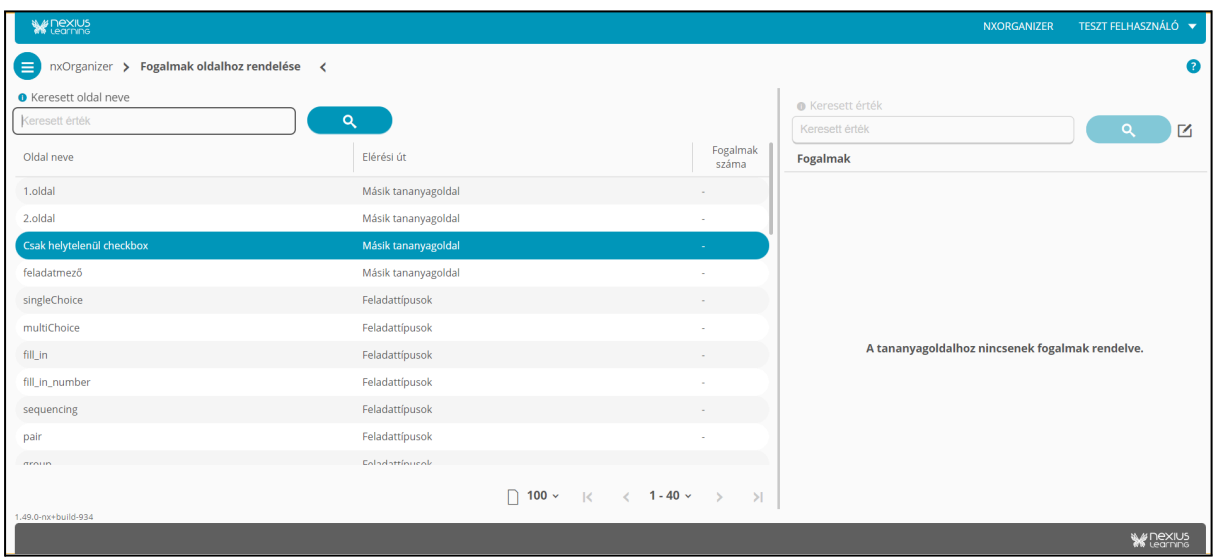

A fogalmakat kétféleképpen lehet megtekinteni a tananyaglejátszóban:

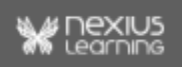

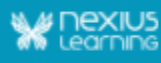

- az egész tananyagra vonatkozóan, vagy
- csak az adott oldalhoz rendelt fogalmakat listázva.

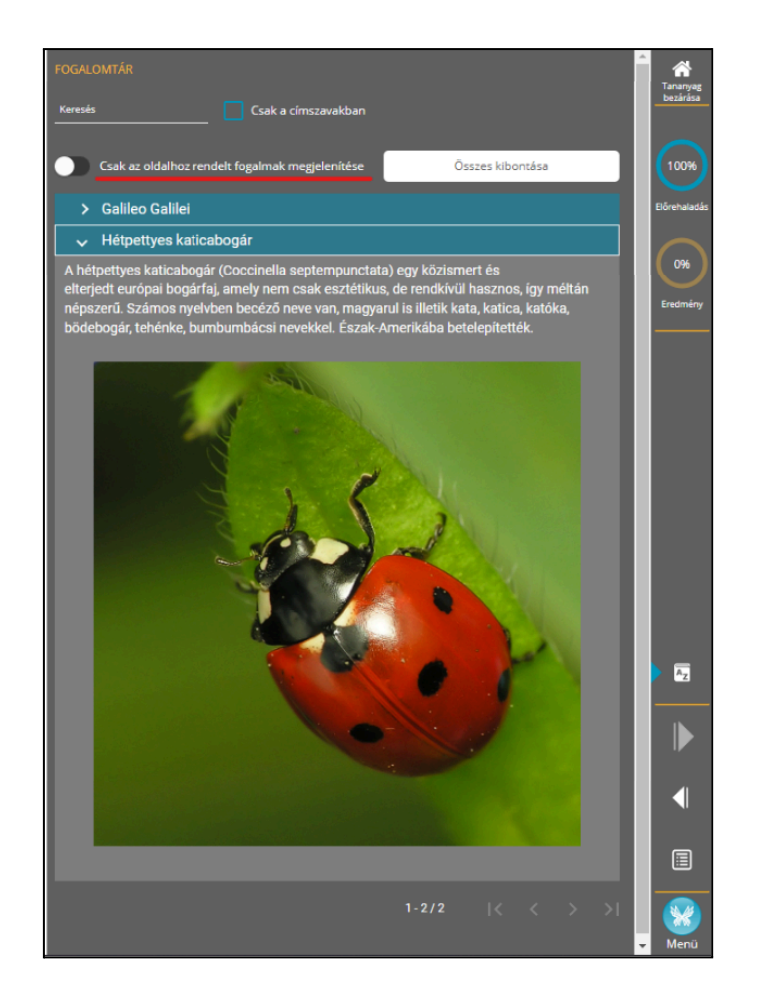

#### <span id="page-14-0"></span>**Feladatok oldalhoz rendelése**

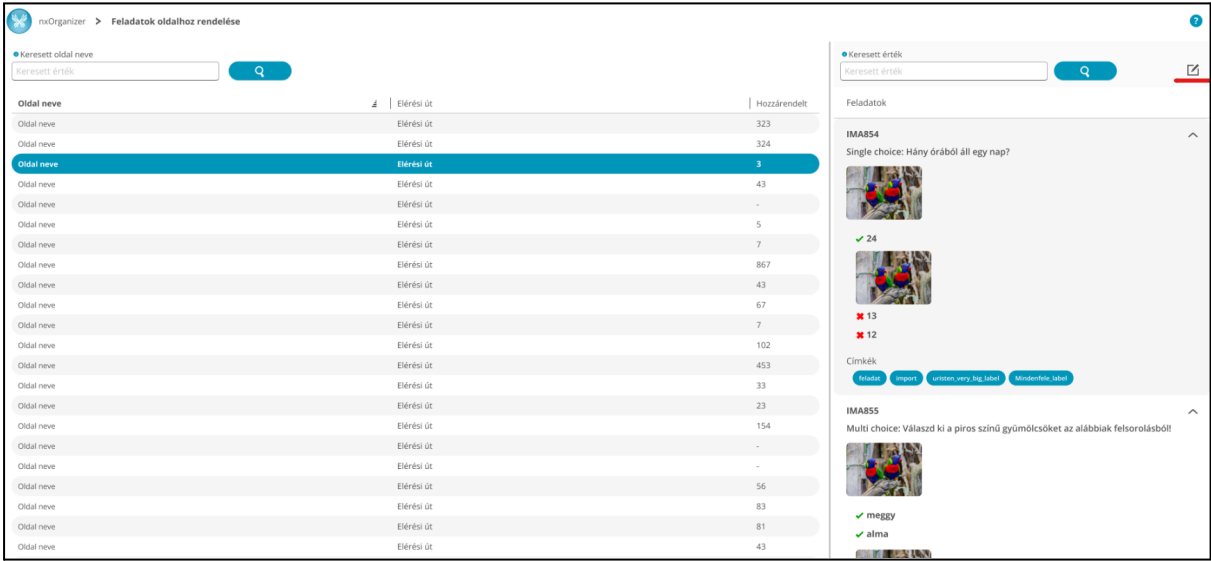

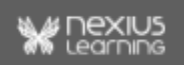

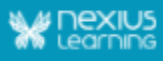

A *Feladatok oldalhoz rendelése* felületen egy oldalt kijelölve és szerkesztésre megnyitva egy új felületen jelennek meg az adott oldalhoz rendelt feladatok, bal oldalon láthatóak a már hozzárendelt, jobb oldalon a még hozzárendelhető feladatok.

A feladat részleteit lenyitva megtekinthetőek az ahhoz tartozó azonosítók, címkék, és az adott feladattípusnak megfelelően a helyes, helytelen válaszok is.

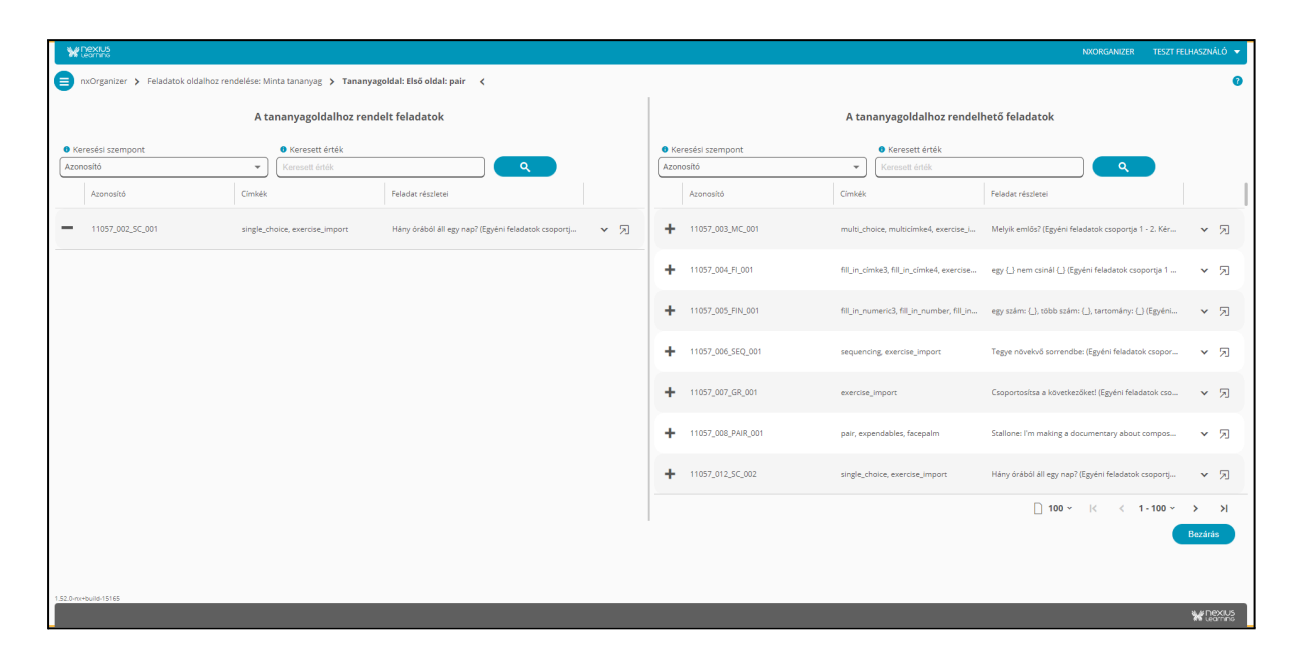

"+" gombbal hozzáadhatók, "-" gombbal eltávolíthatók az oldalhoz rendelt feladatok.

#### <span id="page-15-0"></span>**Oldalhoz rendelt feladatok kezelése másolás esetén**

Az alábbi másolási műveletek esetében kerülnek másolásra az oldalhoz rendelt feladatok:

- oldal másolása tananyagon belül,
- oldal másolása másik tananyagba projekten belül.
- blokk másolása tananyagon belül,
- blokk másolása tananyagok között,
- tananyag másolása projekten belül.

Az alábbi másolási műveletek esetében **NEM** kerülnek másolásra az oldalhoz rendelt feladatok:

- mező másolása oldalon belül,
- mező másolása tananyagon belül, oldalak között,
- mezőstruktúra beillesztése meglévő oldalra felülírással,
- oldal másolása másik tananyagba projektek között,
- tananyag másolása projektek között.

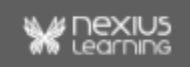

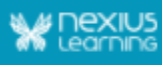

#### <span id="page-16-0"></span>**Archiválás**

A tananyaglista fejlécében találhatóak azok - a tananyag státuszára vonatkozó jelölőnégyzetek, amikkel beállítható, hogy az aktív, vagy az archivált tananyagok (esetleg mindkettő) felsorolása legyen látható a tananyaglistában.

Projektadminisztrátor jogosultsággal archiválhatóak a tananyagok, amikre már nincs szükség, így áttekinthetőbbé téve a projektben található tananyagok listáját.

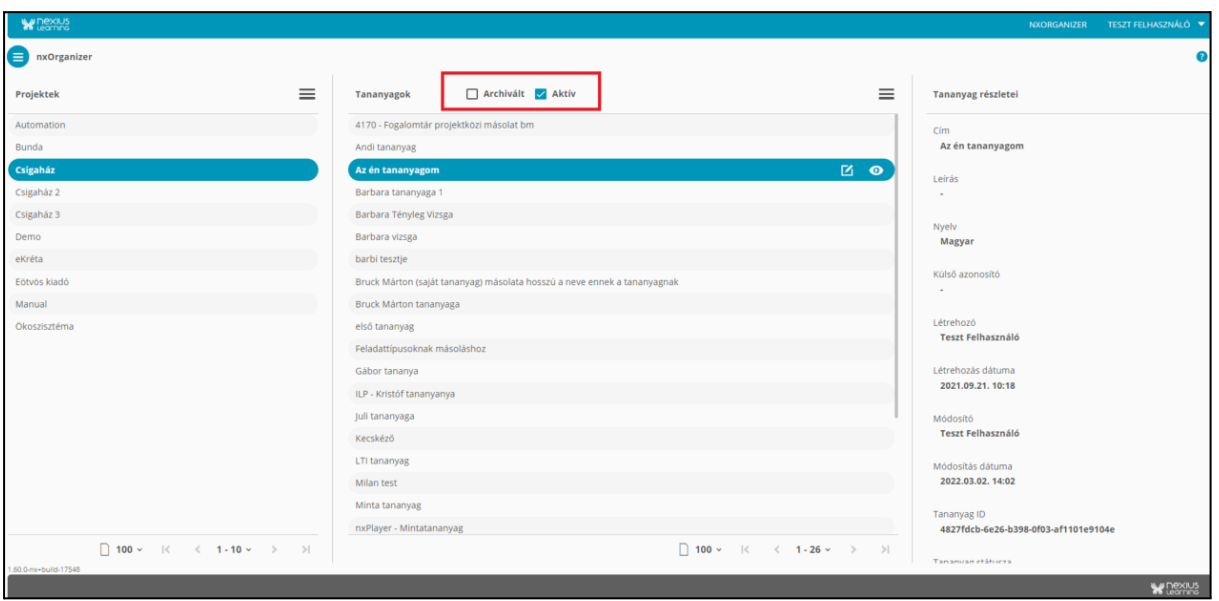

Az archivált tananyagokat kizárólag a projekthez rendelt projektadminisztrátorok láthatják (szerkesztő/lektor szerepkörű felhasználók nem).

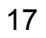

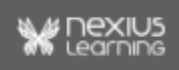